2019-02-13 Действительно начиная с версии ПО 3.4.0 и 4.4.0

71464986

# Руководство по эксплуатации Tankvision Multi Scan NXA83B

Руководство по резервированию

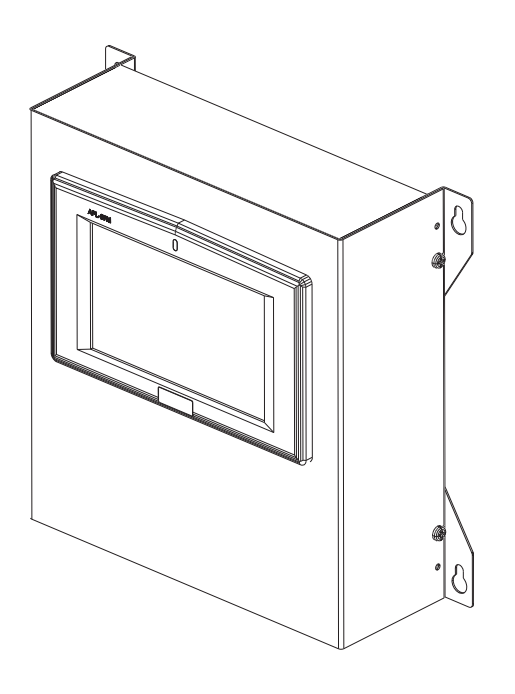

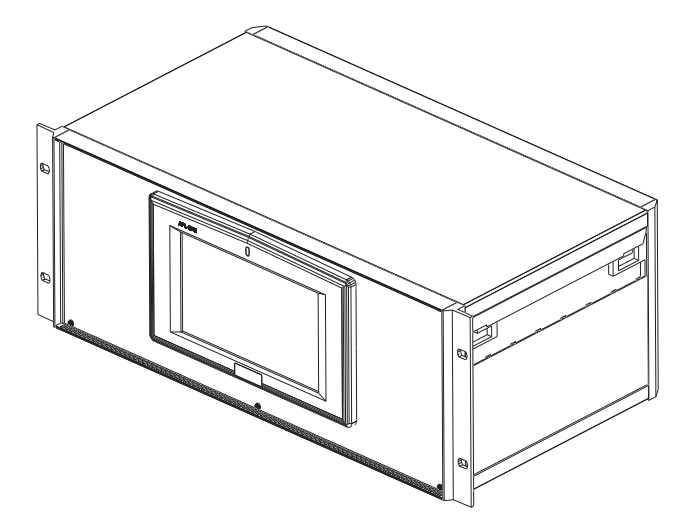

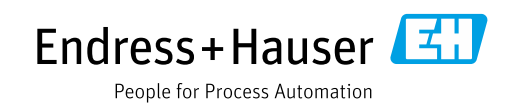

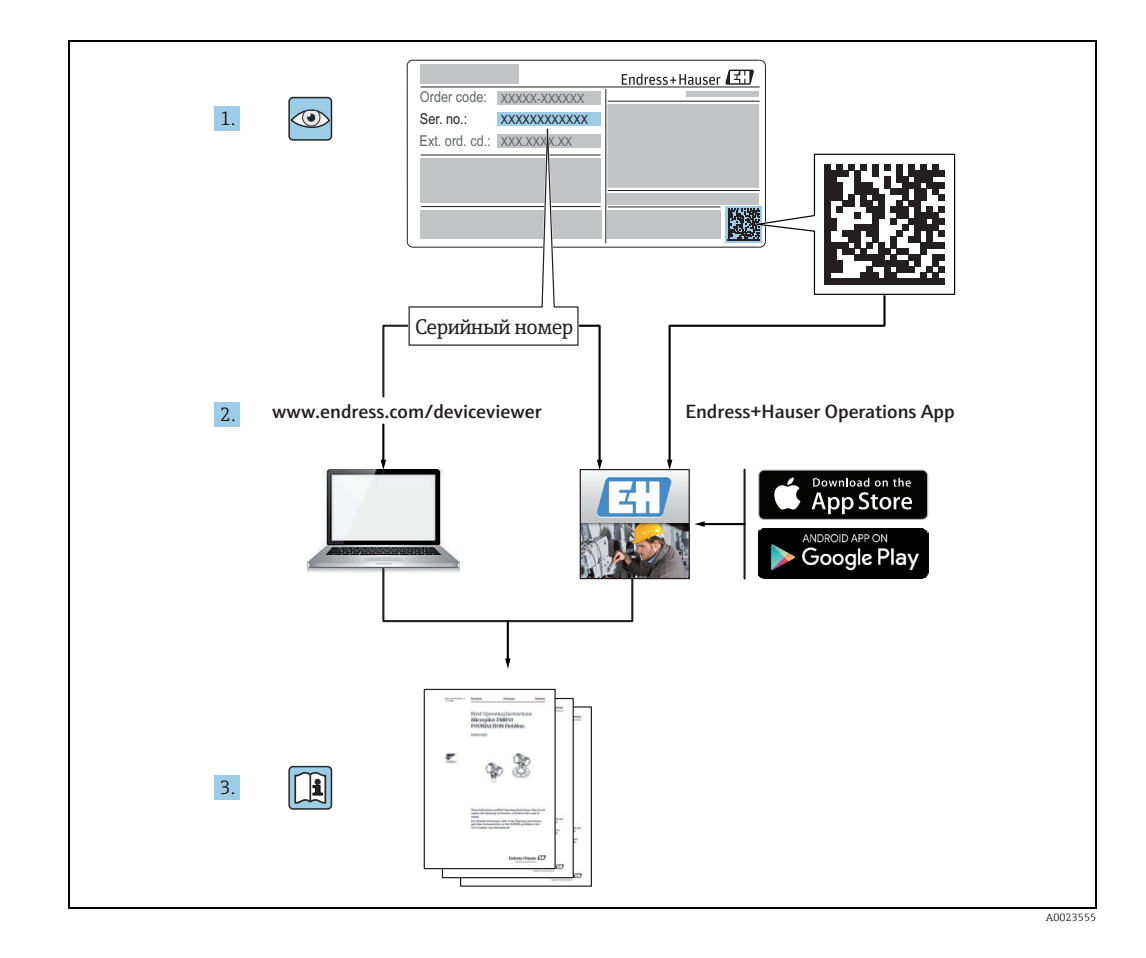

# Содержание

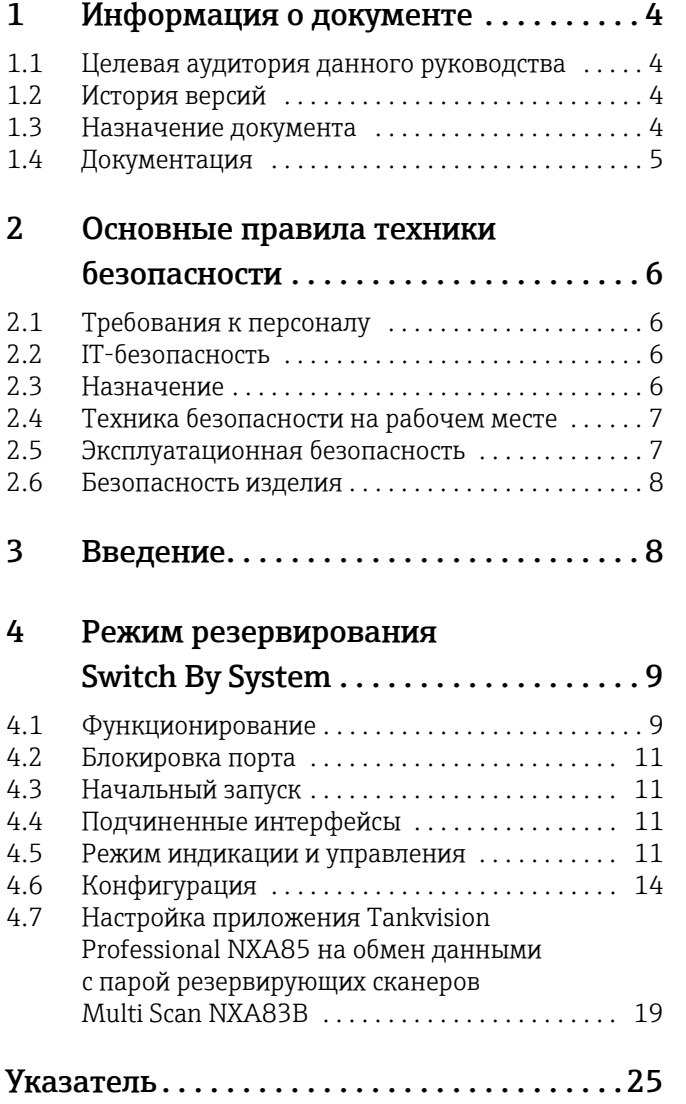

# <span id="page-3-0"></span>1 Информация о документе

## <span id="page-3-1"></span>1.1 Целевая аудитория данного руководства

Данный документ содержит подробную информацию о возможностях и архитектуре системы. Он предназначен для инженеров проектов и отделов продаж как вспомогательное средство при проектировании архитектуры системы на стадиях комплектования и реализации. Кроме того, в ходе эксплуатации системы данный документ будет полезен всему обслуживающему персоналу, так как содержит подробную информацию о возможностях системы.

## <span id="page-3-2"></span>1.2 История версий

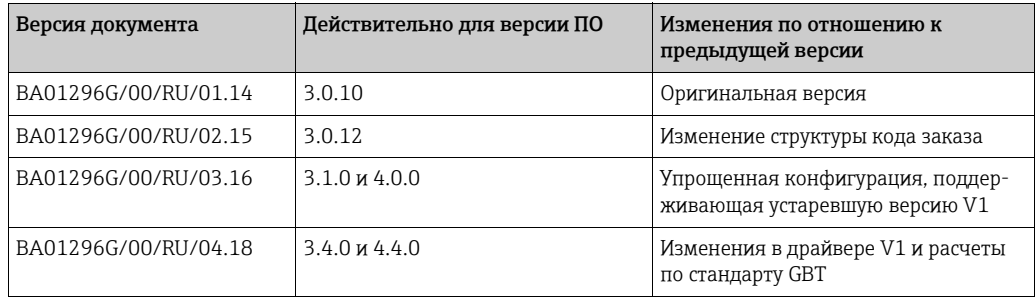

## <span id="page-3-3"></span>1.3 Назначение документа

### 1.3.1 Используемые символы

#### Символы техники безопасности

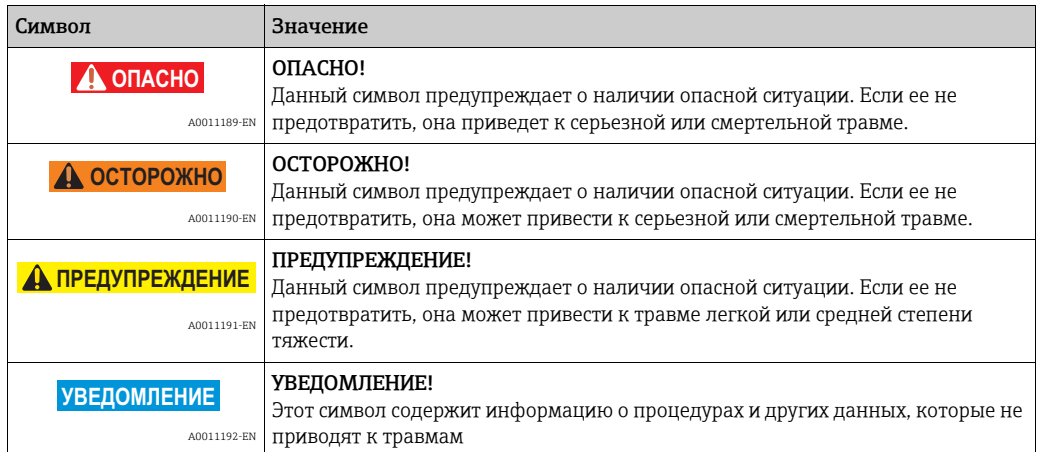

#### Описание информационных символов

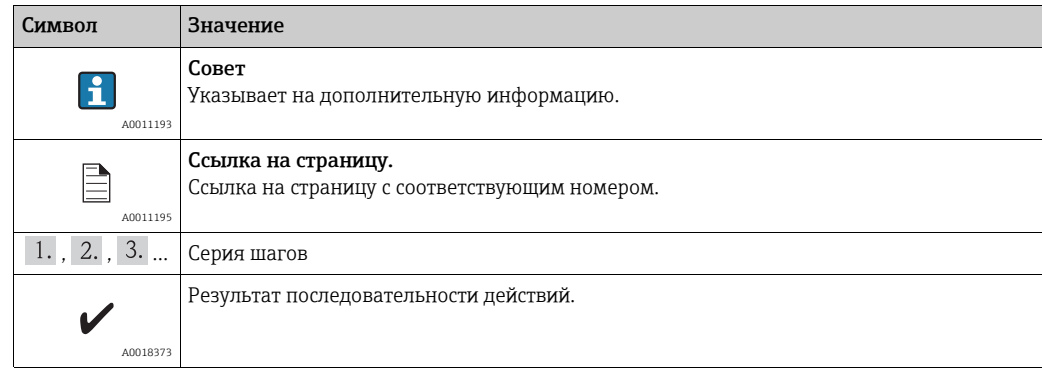

#### Символы на рисунках

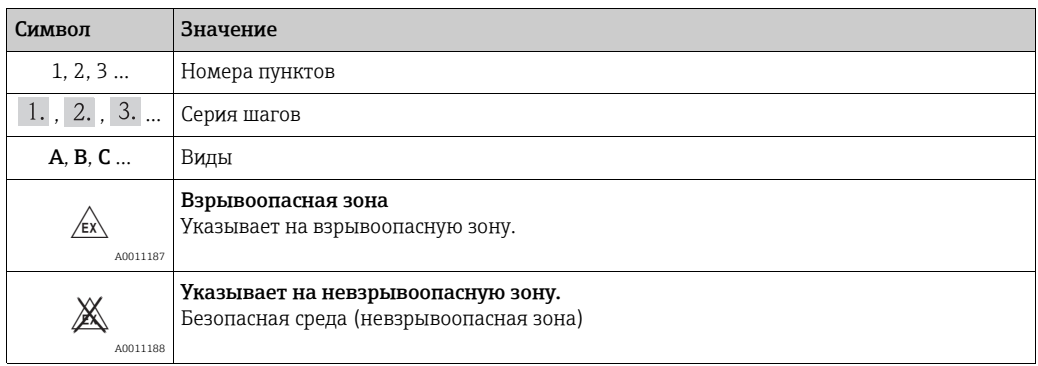

# <span id="page-4-0"></span>1.4 Документация

### 1.4.1 Руководство по эксплуатации

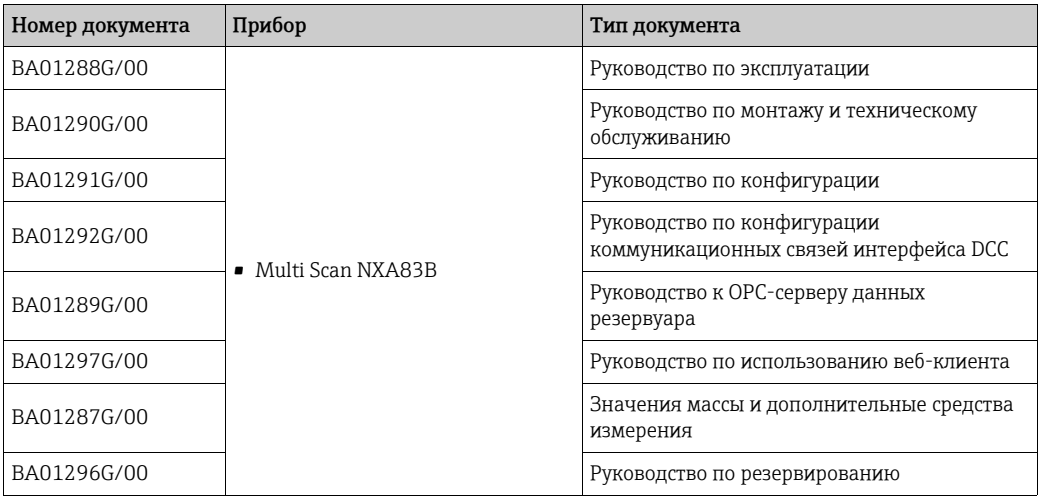

# <span id="page-5-0"></span>2 Основные правила техники безопасности

### <span id="page-5-1"></span>2.1 Требования к персоналу

Персонал, занимающийся монтажом, вводом в эксплуатацию, диагностикой и техническим обслуживанием оборудования, должен соответствовать указанным ниже требованиям.

- Пройти необходимое обучение и обладать соответствующей квалификацией для выполнения конкретных функций и задач.
- Получить разрешение на выполнение данных работ от руководства предприятия.
- Ознакомиться с нормами федерального/национального законодательства.
- Перед началом работы внимательно ознакомиться с инструкциями, представленными в руководствах, с дополнительной документацией, а также с сертификатами
	- (в зависимости от цели применения).
- Специалисты должны следовать инструкциям и соблюдать базовые требования.

Обслуживающий персонал должен соответствовать указанным ниже требованиям.

- Пройти инструктаж и получить разрешение на выполнение данных работ от руководства предприятия.
- Следовать инструкциям, приведенным в настоящем руководстве по эксплуатации.

## <span id="page-5-2"></span>2.2 IT-безопасность

Гарантия на прибор действует только в том случае, если его монтаж и эксплуатация производятся согласно инструкциям, изложенным в руководстве по эксплуатации. Прибор оснащен механизмом обеспечения защиты, позволяющим не допустить внесение каких-либо непреднамеренных изменений в настройки прибора.

IT-безопасность соответствует общепринятым стандартам безопасности оператора и разработана с целью предоставления дополнительной защиты прибора, в то время как передача данных прибора должна осуществляться операторами самостоятельно.

В случае возникновения вопросов по выполнению данной процедуры вы можете обратиться напрямую в Endress+Hauser.

## <span id="page-5-3"></span>2.3 Назначение

### 2.3.1 Применение

#### Управление запасами

С помощью сканера Tankvision Multi Scan, использующегося для дистанционного контроля количества запасов продукции, владельцы и арендаторы резервуарных парков, нефтяных терминалов, а также хранилищах жидких химических веществ могут контролировать количество запасов продукции в режиме реального времени.Полученные данные могут использоваться при планировании и распределении запасов продукции. Данные также могут использоваться при управлении основными операциями на нефтехранилищах, такими как перекачка или перевалка продуктов. Система Tankvision имеет уникальный принцип работы на основе сетевой технологии. Без необходимости установки роприетарного ПО пользователи могут контролировать данные и управлять запасами продукции в резервуарах с помощью веб-браузера. TankvisionMulti Scan – универсальное и экономичное решение благодаря своей масштабируемой архитектуре. Система подходит как для небольших нефтехранилищ с несколькими резервуарами, так и для НПЗ.

#### Расчет запасов

Сканер Tankvision Multi Scan выполняет расчеты на основе измеряемых переменных и таблиц емкостей резервуаров:

- измеренный/общий объем,
- полезный объем;
- масса

продуктов, таких как:

- углеводороды;
- сжиженный газ;
- нефтяной битум.

К полученным значениям применяются поправочные коэффициенты в соответствии с международными стандартами, в частности API/ASTM, таблицы 5A, 5B/6, 53A, 53B/54, 23/24, LPG.

Таблицы включают в себя таблицу пересчета плотности нефтепродуктов в плотность при температуре 15 °С (60 °F ). Дополнительно рассчитываются перекачиваемое количество продукта и количество подтоварной воды.

#### Дистанционная настройка измерительного оборудования

За счет дистанционной настройки измерительного оборудования во время пусконаладки или технического обслуживания возможно исключить ряд операций, которые стандартно выполняются по месту эксплуатации (наличие такой возможности может зависеть от конфигурации системы).

#### Области применения

- Резервуарные парки на НПЗ
- Нефтеналивные терминалы
- Нефтетоварные и распределительные терминалы
- Терминалы
- Логистические терминалы для резервуаров с сырой нефтью, светлыми и темными нефтепродуктами, химическими продуктами, сжиженным углеводородным газом

### <span id="page-6-0"></span>2.4 Техника безопасности на рабочем месте

При работе с прибором

- В соответствии с федеральным/национальным законодательством персонал должен использовать средства индивидуальной защиты.
- Подключение прибора выполняется при отключенном сетевом напряжении.

### <span id="page-6-1"></span>2.5 Эксплуатационная безопасность

Опасность несчастного случая!

- Эксплуатация прибора должна осуществляться, только когда он находится в исправном рабочем состоянии и не представляет угрозу безопасности.
- Ответственность за работу прибора без помех несет оператор.

#### Изменение конструкции прибора

Несанкционированное изменение конструкции прибора запрещено и может представлять непредвиденную опасность.

• Если, несмотря на это, все же требуется внесение изменений в конструкцию прибора, обратитесь в компанию Endress+Hauser.

#### Ремонт

Для обеспечения продолжительной надежной и безопасной работы необходимо соблюдение следующих правил:

- проведение ремонта прибора только при наличии специального разрешения;
- соблюдение федеральных/государственных нормативных требований в отношении ремонта электрических приборов;
- использование только оригинальных запасных частей и комплектующих производства компании Endress+Hauser.

### <span id="page-7-0"></span>2.6 Безопасность изделия

Прибор разработан в соответствии с современными требованиями по безопасности, прошел испытания и поставляется с завода в безопасном для эксплуатации состоянии. Прибор соответствует отраслевым стандартам и директивам, как указано в декларации соответствия ЕС, и следовательно, соответствует обязательным требованиям директив ЕС. Компания Endress+Hauser подтверждает успешное испытание прибора нанесением маркировки CE.

## <span id="page-7-1"></span>3 Введение

Сканер Multi Scan NXA83B – настраиваемая система, предназначенная для систем измерения уровня в резервуарах и систем управления запасами.

Система поддерживает работу в режиме резервирования с двумя сканерами Multi Scan NXA83B, подключенными друг к другу, таким образом только один прибор NXA83B опрашивает уровнемеры. Второй прибор Multi Scan NXA83B автоматически обновляет базу данных на основе поступающей в режиме реального времени информации от активного сканера Multi Scan NXA83B.

Этот режим резервирования называется Switch By System, данный документ содержит инструкции по настройке и использованию двух сканеров Multi Scan NXA83B.

Система также поддерживает два других режима резервирования, для каждого из которых требуется только один сканер Multi Scan NXA83B (т. е. не пара резервирующих сканеров).

- Switch By Gauge: уровнемеры настраиваются через два порта (основной и резервный) на одном сканере Multi Scan NXA83B. Если сканер Multi Scan NXA83B теряет соединение с уровнемером через один порт, он переключается на другой порт для опроса уровнемера. Уровнемеры опрашиваются по одному, поэтому и основной, и резервный порты могут вести опрос одновременно.
- Switch By Interface: этот режим аналогичен режиму Switch By Gauge за исключением того факта, что сканер Multi Scan NXA83B опрашивает ВСЕ уровнемеры только через один порт (т. е. при запуске через основной). Только в случае ошибки обмена данными со всеми датчиками через этот порт сканер Multi Scan NXA83B переключается на опрос через второй порт. По этой причине основной и резервный порты никогда не опрашивают датчики одновременно.

Данное руководство посвящено исключительно функции резервирования, предполагается, что пользователь прочел руководства к сканеру Multi Scan NXA83B и умеет настраивать базу данных сканера Multi Scan NXA83В.

# <span id="page-8-0"></span>4 Режим резервирования Switch By System

### <span id="page-8-1"></span>4.1 Функционирование

Схема ниже отображает пример пары сканеров Multi Scan NXA83B, использующихся в режиме резервирования Switch By System.

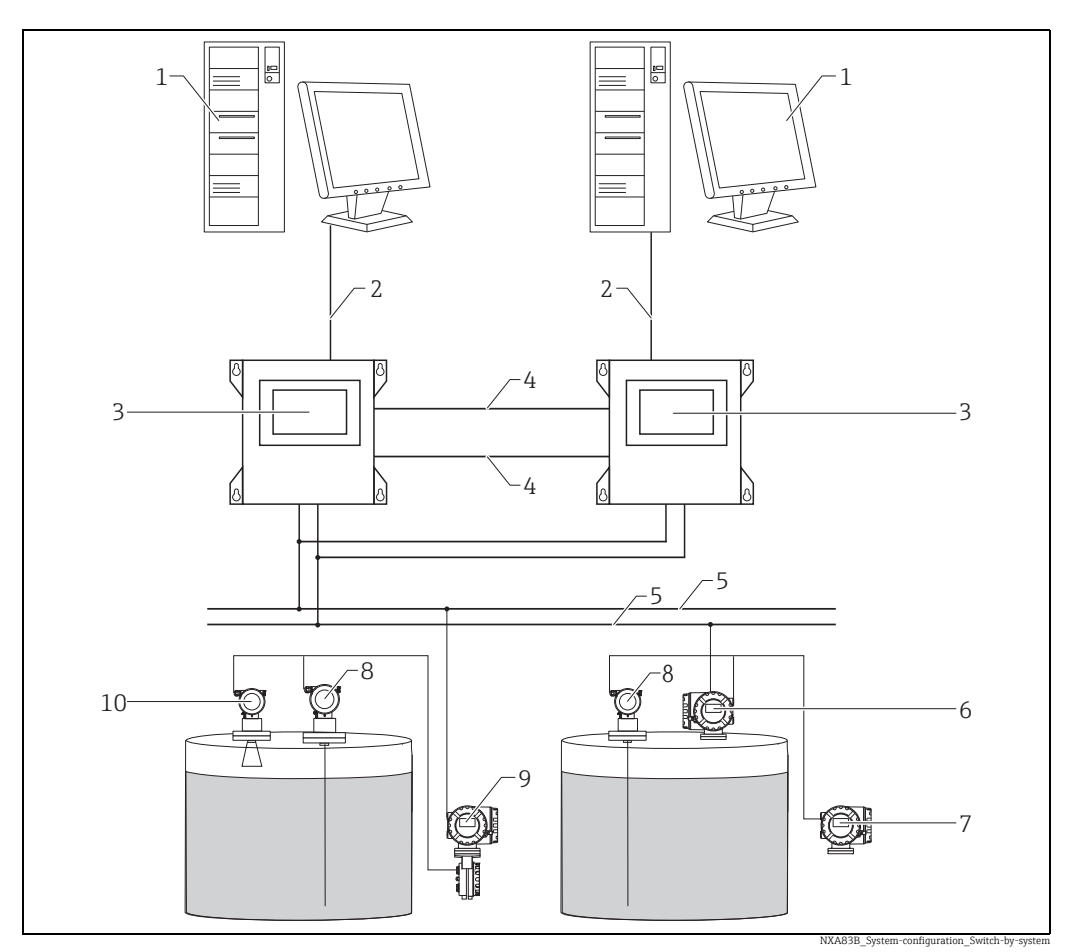

*1 Рабочая станция Tankvision Professional NXA85*

*2 Ethernet*

*3 Tankvision Multi Scan NXA83B*

- *4 Звено управления RS232*
- *5 Сетевой протокол*
- *6 Proservo*
- *7 Promonitor*
- *8 Prothermo 9 Полевой преобразователь Tank Side Monitor*
- *10 Micropilot*

Оба сканера NXA83B имеют несколько линий связи с полевыми приборами (в данном примере две полевых шины Enraf BPM), подсоединенных к обоим сканерам Multi Scan NXA83B.

Также предусмотрено 2 звена управления, подсоединенных между сканерами NXA83B, они используются для обмена данными между системами, по одному на каждое направление передачи данных.

Во время нормальной работы сканер Multi Scan NXA83B будет выполнять опрос в режиме реального времени, т. е. запрашивать все данные от датчиков. Второй сканер Multi Scan NXA83B будет находится в соединенном режиме резервирования и получать информацию от первого сканера Multi Scan NXA83B через одно из звеньев управления.

Следовательно, оба сканера Multi Scan NXA83B будут получать данные от полевых приборов в режиме реального времени, эти данные будут отображаться на экране дисплея и доступны через любой подчиненный порт (Modbus и т. д.) или соединение с OPC-сервером. Подчиненные порты могут быть настроены не отвечать пассивной системе, моделируя работу оборудования более старых версий, например Datacon.

Если один из портов работающей системы не получает правильно отформатированный ответ свыше времени ожидания (значение по умолчанию 60 секунд), он получит статус «не выполнено» и отправит управляющий сигнал переключения. По этой причине сканер Multi Scan NXA83B прекратит опрашивать все порты и переключится в режим Redundant Link (резервирование каналов).

Для информирования пользователя о переходе системы в пассивное состояние в журнале событий будет зарегистрировано соответствующее событие.

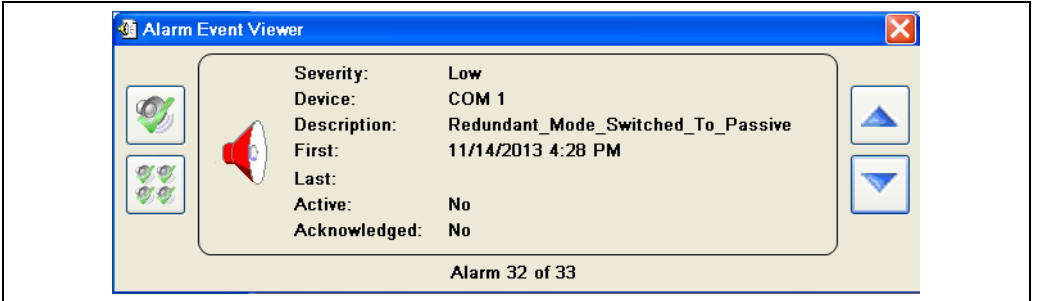

NXA83\_Alarm-Event-Viewer\_Redundant-Mode-Switched-To-Passive

Сканер Multi Scan NXA83B обнаружит изменения, переключиться на режим опроса в реальном времени и начнет опрашивать все порты для получения данных уровнемеров.

Для информирования пользователя о том, что система активна и опрашивает уровнемеры в журнале событий сканера Multi Scan NXA83B будет зарегистрировано соответствующее событие.

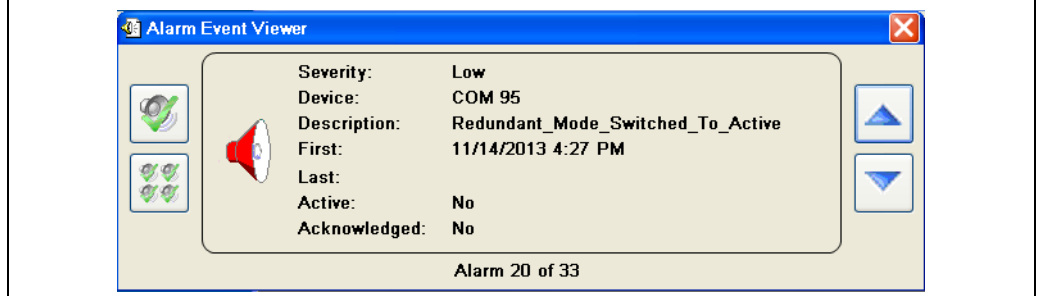

NXA83\_Alarm-Event-Viewer\_Redundant-Mode-Switched-To-Active

Данные не будут потеряны в момент изменения режима и ни один аварийный сигнал от уровнемеров не будет зарегистрирован сканером Multi Scan NXA83B или ПО любого подключенного датчика.

Если после переключения порт второго сканера Multi Scan NXA83B также не сможет получать верно отформатированные данные, в этом случае аварийный сигнал «Отсутствует обратный сигнал от датчика» будет зарегистрирован для каждого датчика, подключенного к порту.

Если в любой момент времени отдельный уровнемер, подсоединенный к порту, перестает отвечать, в то время, как остальные уровнемеры продолжают передают корректные данные, неисправный уровнемер автоматически получит соответствующий статус с формированием аварийного сигнала. Данная ситуация не приведет к переключению режимов.

### <span id="page-10-0"></span>4.2 Блокировка порта

В случае неисправности порта обоих сканеров Multi Scan NXA83B система его автоматически заблокирует. Заблокированный порт не будет переключаться в режим резервирования. Данное состояние сохранится, пока не будет восстановлен обмен данными через этот порт. Если второй сканер Multi Scan NXA83B не подключен или не получает электропитание, все порты будут заблокированы для возможности переключения.

Блокировка не затронет остальные порты, следовательно, если выйдет из строя незаблокированный порт, переключение произойдет по стандартной схеме.

### <span id="page-10-1"></span>4.3 Начальный запуск

Сканеры Multi Scan NXA83B, настроенные на режим Switch by System, первоначально запускаются в соединенном режиме резервирования и проверяют наличие сканера Multi Scan NXA83B в режиме опроса в реальном времени.

Если сканер Multi Scan NXA83B в соединенном режиме резервирования не обнаруживает работающую систему в течение периода ожидания, он переключается в режим опроса в реальном времени. Период ожидания содержит нерегулярную составляющую, поэтому если оба сканера Multi Scan NXA83B запустятся в то же самое время, один из них переключиться в режим опроса в реальном времени раньше другого.

При отсутствии звена управления, подсоединенного между двумя системами, оба сканера в конечном итоге переключаться в режим опроса в реальном времени.

### <span id="page-10-2"></span>4.4 Подчиненные интерфейсы

Все подчиненные интерфейсы (Modbus, Datacon и т. д.) по умолчанию работают в обычном порядке, когда получают запрос от резервного сканера Multi Scan NXA83B.Они отвечают на запросы вне зависимости от активности или пассивности системы, так как обе системы получают точные данные в режиме реального времени.

Тем не менее, могут быть такие приложения, в которых в соответствии с настройками основной системы подчиненные интерфейсы отвечают на запросы, только если они запущены в системе, опрашивающей в режиме реального времени. Например, если оба сканера Multi Scan NXA83B подсоединены к одному каналу того же интерфейса и имеют одинаковые адреса и пр.

В этом случае для подчиненного порта необходимо поставить флажок Do Not Reply When Passive в инструменте Port Config. См. ниже информацию о том, как выполнить настройку подчиненного порта,  $\rightarrow \Box$  [16.](#page-15-0)

Если флажок установлен, подчиненный интерфейс не будет отвечать на любые запросы, если он запущен на пассивной системе.

### <span id="page-10-3"></span>4.5 Режим индикации и управления

Данные текущего режима резервирования можно просмотреть через монитор Communications Monitor, доступ к которому осуществляется через удаленную сессию и с сенсорного дисплея оператора. Более подробную информацию о доступе к монитору Communications Monitor и его использовании можно найти в руководстве по конфигурации коммуникационных связей интерфейса DCC BA01292G. Режим резервирования автоматически выбирается обоими сканерами Multi Scan NXA83B, которые определяют между собой, кто из них будет активным, а кто пассивным. Сканер Multi Scan NXA83B запустится в пассивном режиме и переключится в активный, только если им будет обнаружено, что вторая система либо не запущена, либо также находится в пассивном режиме.

Однако, могут возникнуть ситуации, когда переключение режима необходимо выполнить вручную, для этого существует окно режима резервирования в мониторе Communications Monitor. С его помощью возможно инициировать ручное переключение или запретить обеим системам выполнять переключение, например, с целью проведения технического обслуживания.

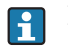

При перезапуске сканера Multi Scan NXA83B он начнет работу в автоматическом (динамическом) режиме переключения.

Окно с информацией о статусе режима резервирования можно открыть в Communications Monitor, если нажать кнопку Redundancy.

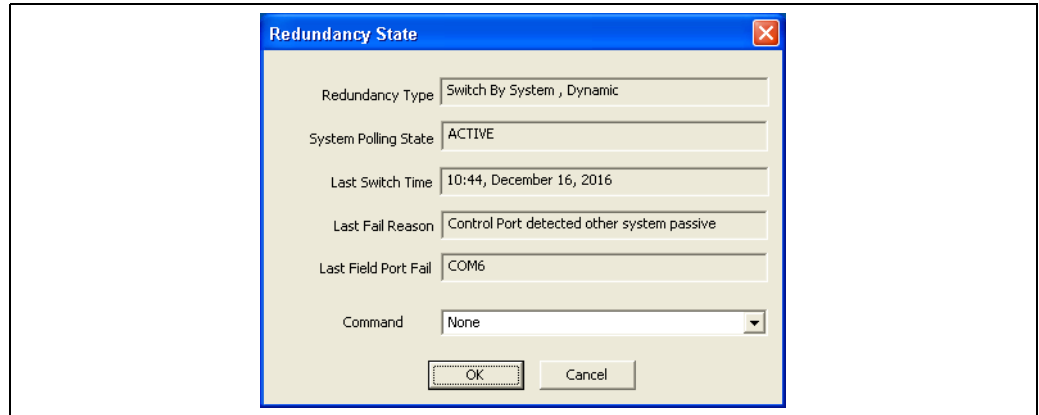

NXA83\_Redundancy\_001

В данном окне отображаются следующие поля:

- Redundancy Type индикация типа резервирования, выбранного для данного сканера Multi Scan NXA83B. Это поле также отображает текущий режим переключения, если в качестве типа резервирования выбрана настройка Switch By System.
- **System Polling State** в этом поле отображается текущий статус опроса, ACTIVE или PASSIVE. В поле постоянно отображается ACTIVE, если выбран любой тип резервирования, КРОМЕ Switch By System.
- Last Switch Time время, когда последний раз произошло переключение в системе с типом резервирования Switch By System. Если тип резервирования не Switch By System или переключение не было выполнено, это поле будет пустым.
- Last Fail Reason если переключение было выполнено, в этом поле указывается одна из следующих причин:
	- ошибка порта:
	- ручное управление;
	- контрольный порт обнаружил, что вторая система находится в пассивном режиме;

– контрольный порт обнаружил, что обе системы находятся в активном режиме. Если тип резервирования не Switch By System или переключение не было выполнено, это поле будет пустым.

• Last Field Port Fail – этот коммуникационный порт нумерует последний порт полевой шины, на котором произошел сбой, и запускает переключение между резервированными системами.

В поле Command можно выбрать ряд действий по резервированию.

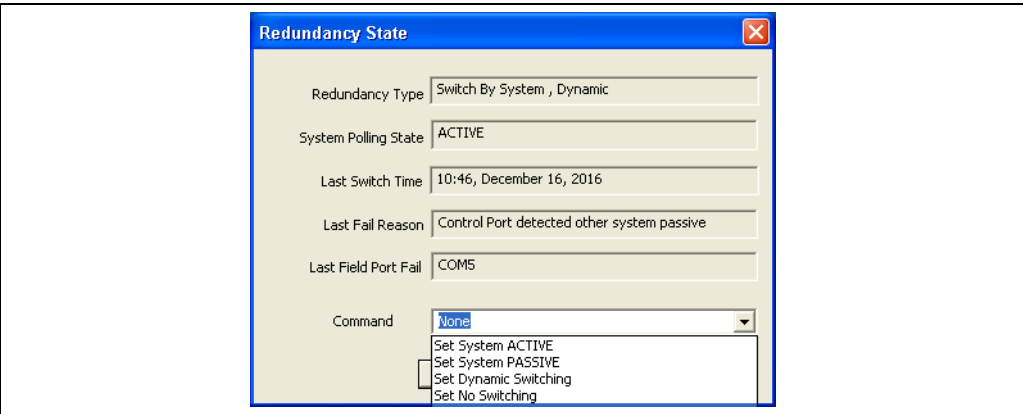

NXA83\_Redundancy\_002

Действие, заданное командой, не будет выполнено, пока не будут нажата кнопка ОК и закрыто окно с информацией о статусе режима резервирования.

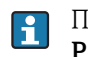

При инициировании ручного переключения рекомендовано выбрать Set System PASSIVE в системе, которая в данный момент АКТИВНА.

### <span id="page-12-0"></span>4.5.1 Окна Single Tank

Текущий режим резервирования можно также посмотреть в окнах Single Tank на сенсорном экране по месту эксплуатации. Это действие рекомендовано только для программного обеспечения версии до v3.2.0/4.2.0. Для более поздних версий используйте монитор Communications Monitor.

Этот дисплей отображает текущий режим работы сканера Tankvision Multi Scan. С помощью этого дисплея также можно выполнять ручное управление режимом.

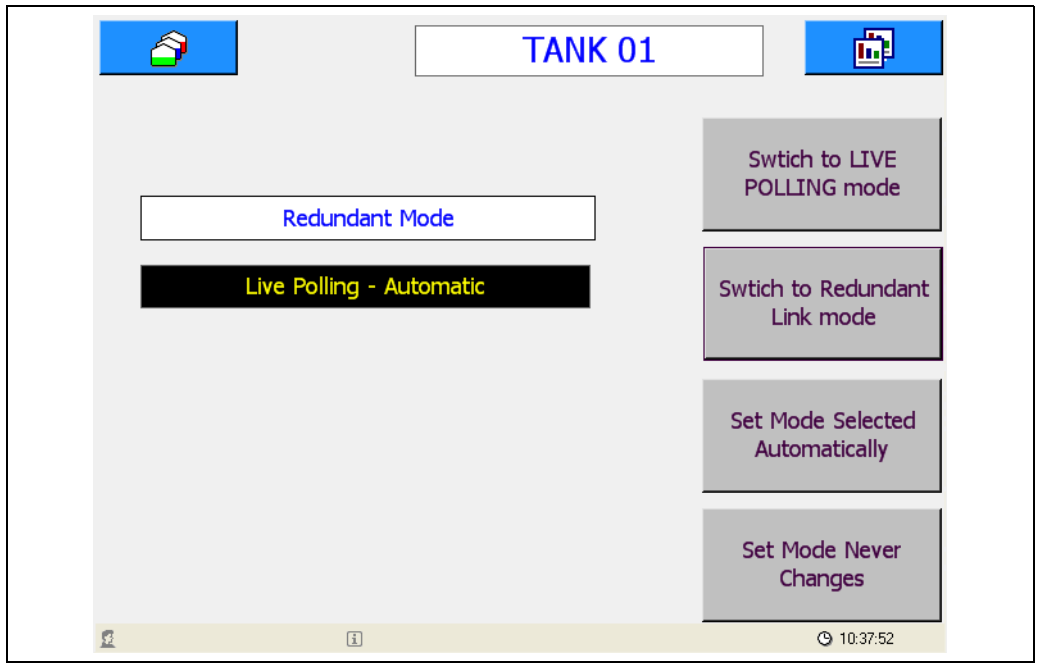

NXA83\_Redundancy\_00

## <span id="page-13-0"></span>4.6 Конфигурация

#### <span id="page-13-1"></span>4.6.1 Настройка контрольного порта систем резервирования

Первое, что надо выполнить для создания резервной базы данных сканера Multi Scan NXA83B, – настроить режим резервирования. Для этого предназначен модуль настройки порта в меню Communications.

Нажмите вкладку Host Comms и в параметре Redundancy Settings выберите Switch By System.

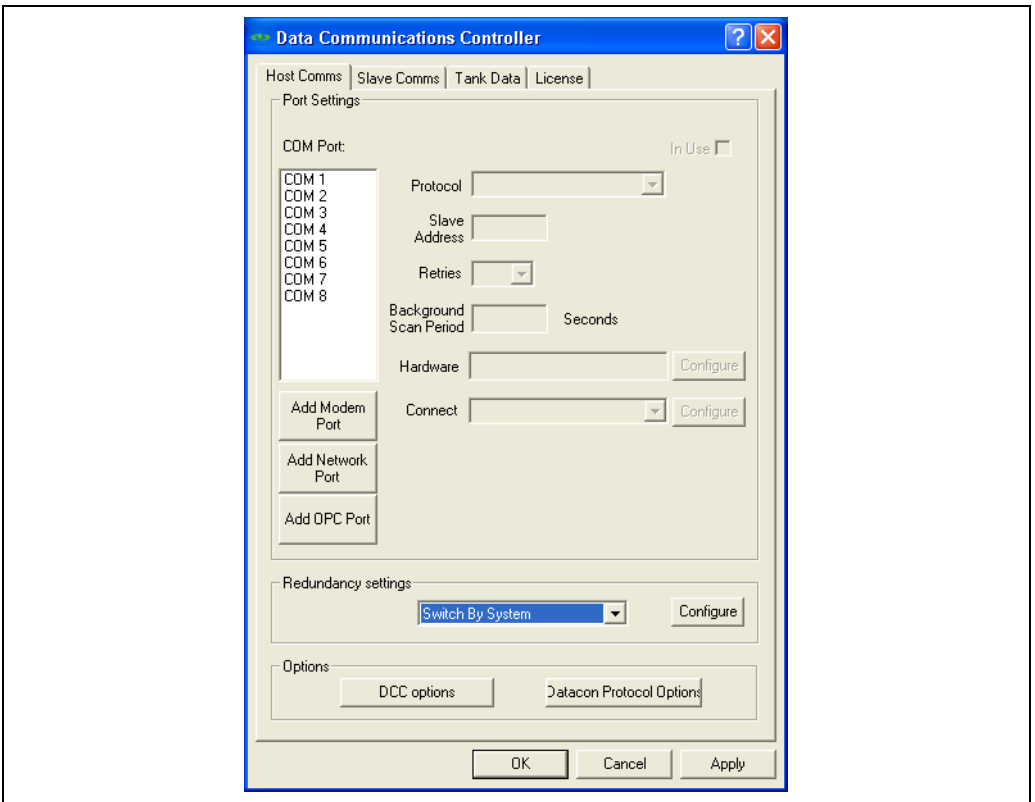

NXA83\_Port-Configuration\_Host-Comms\_Switch-By-System

Теперь кнопка Configure станет активной. Нажмите эту кнопку для подключения звеньев управления между двумя сканерами Multi Scan NXA83B.

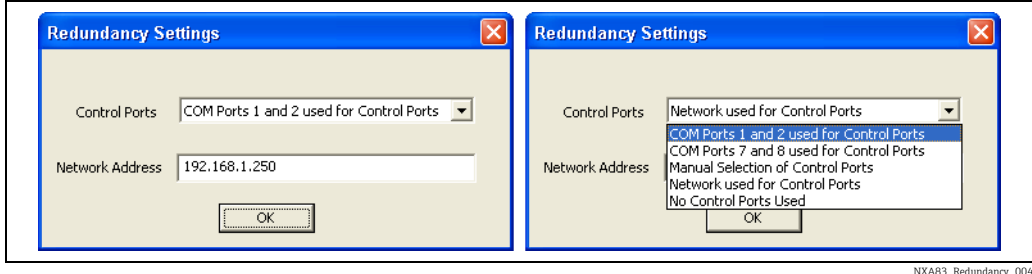

Поддерживается возможность выбора из пяти вариантов:

 $\blacksquare$  Порты COM 1 и 2 используются в качестве контрольных портов: сканер Multi Scan NXA83B автоматически настраивает коммуникационные порты для резервирования Убедитесь, что порты COM 1 и COM 2 НЕ выбраны в качестве «In Use» как главные или подчиненные порты. Подсоедините перекрестный кабель от порта COM 1 одного сканера Multi Scan NXA83B к порту COM 2 на другом для обоих сканеров Multi Scan NXA83B. Это является рекомендуемым методом для подключения звеньев управления.

- Порты COM 7 и 8 используются в качестве контрольных портов: сканер Multi Scan NXA83B автоматически настраивает коммуникационные порты для резервирования Убедитесь, что порты COM 7 и COM 8 НЕ выбраны в качестве «In Use» как главные или подчиненные порты. Подсоедините перекрестный кабель от порта COM 7 одного сканера Multi Scan NXA83B к порту COM 8 на другом для обоих сканеров Multi Scan NXA83B.
- Ручной выбор контрольных пунктов: эта опция должна быть выбрана во время ручной настройки контрольных портов. Необходимо настроить два контрольных порта:
	- 1 главный DCC-порт, настроенный в качестве протокола управления резервирующим каналом связи.
	- 1 подчиненный DCC-порт, настроенный в качестве протокола управления резервирующим каналом связи.

Это могут быть стандартные COM порты RS232 COM (рекомендовано для ручной настройки) или сетевые порты. Параметры обмена данными должны быть одинаковыми для обоих сканеров Multi Scan NXA83B.

Во время работы главное звено управления резервирующим каналом подсоединено к подчиненному звену управления резервирующим каналом другой системы и наоборот.

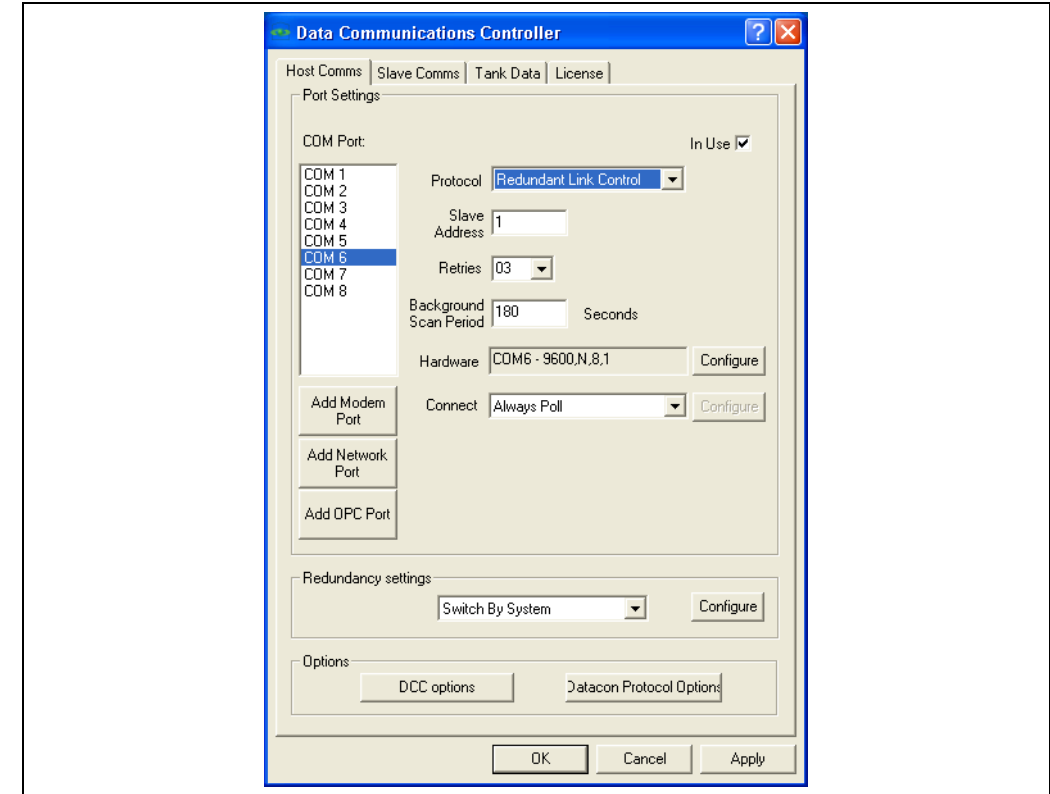

NXA83\_Port-Configuration\_Host-Comms

- Network used for Control Ports: сканер Multi Scan NXA83B автоматически настраивает сетевые порты для реализации функции резервирования. Сетевой адрес второго сканера Multi Scan NXA83B должен быть указан в поле Network Address. Оба сканера Multi Scan NXA83B должны быть подсоединены к одной сети, либо между Ethernetсоединениями обоих сканеров Multi Scan NXA83B должен быть проложен сетевой перекрестный кабель. Подключение через сетевой перекрестный кабель является нерекомендуемым способом подключения резервирующего канала, так как в этом случае блокируется доступ к операционной системе сканера Multi Scan NXA83B через удаленный рабочий стол.
- No Control Ports Used: в случае выбора данной опции оба сканера Multi Scan NXA83B будут по умолчанию работать в активном режиме опрашивания. Эта опция НЕ должна использоваться, если выбран тип резервирования Switch By System.

#### <span id="page-15-0"></span>4.6.2 Настройка порта полевой шины и подчиненного порта

Далее выполните одинаковые настройки всех портов полевой шины на странице Host Comms, за исключением типа резервирования, этот параметр может быть настроен индивидуально редактированием раздела Redundancy Settings в диалоговом окне COM port Settings.

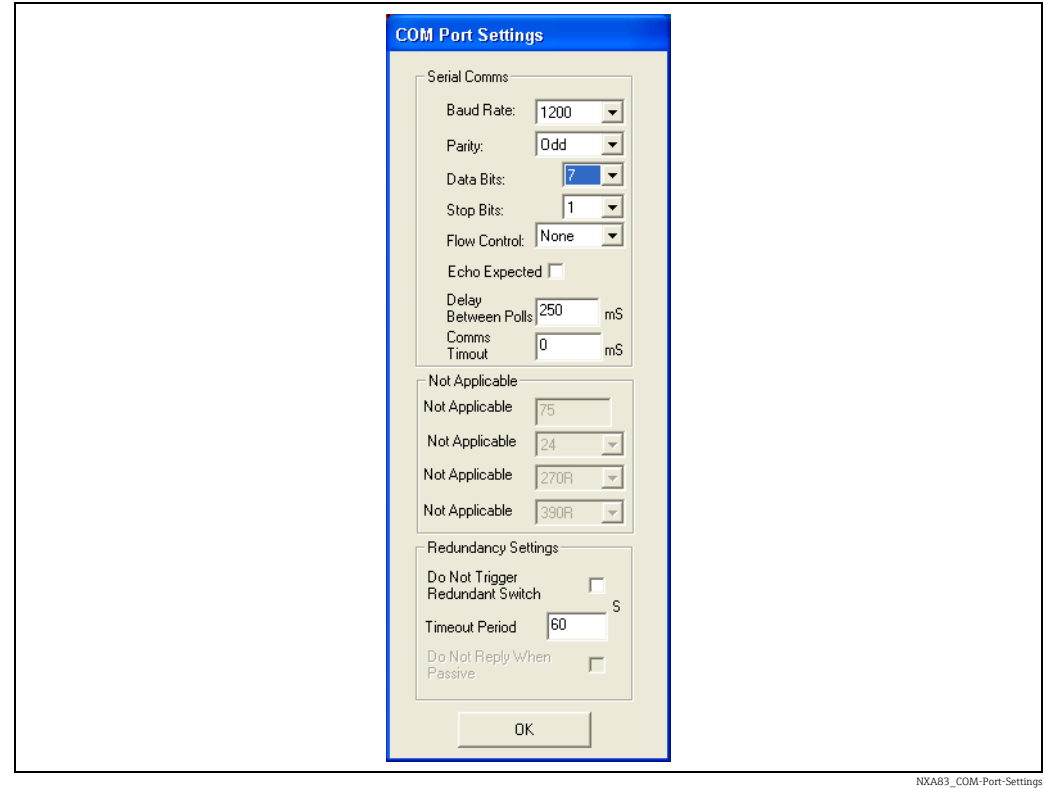

Следующие настройки главных портов могут быть изменены:

- Do Not Trigger Redundant Switch: если флажок стоит, в случае ошибки порт не инициирует переключение
- Timeout Period: период ожидания для определения ошибки порта. При отсутствии ответа от полевых приборов, подключенных к порту, свыше периода ожидания произойдет переключение на резервирующую систему. Значение по умолчанию 60 секунд.

Следующие настройки подчиненных портов могут быть изменены:

• Do Not Reply When Passive: порт не будет отвечать ни на один запрос, если он будет запущен в пассивной системе.

### <span id="page-15-1"></span>4.6.3 Настройка платы токовой петли

При использовании плат интерфейса «токовая петля» вместе с системами резервирования (например, при установлении связи с приборами Whessoe WM500/ 550) требуются следующие настройки:

В поле Flow Control выберите Redundant.

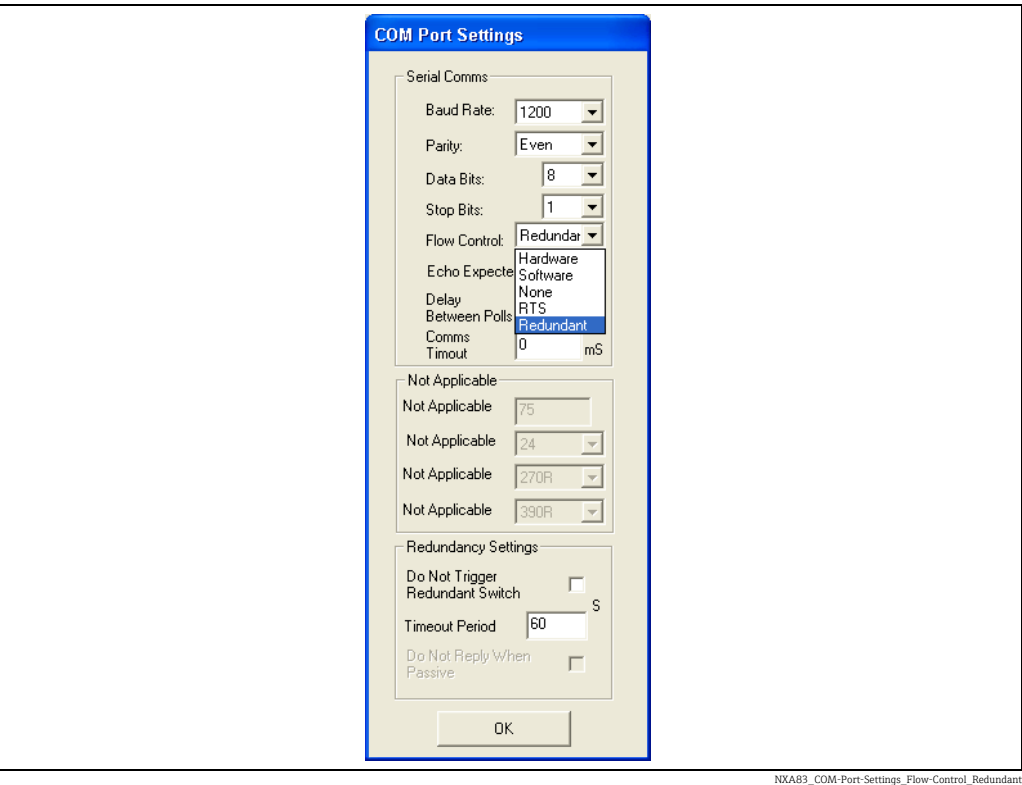

#### Снимите перемычку Redundant Mode Control с каждой платы.  $\overline{2}$ .

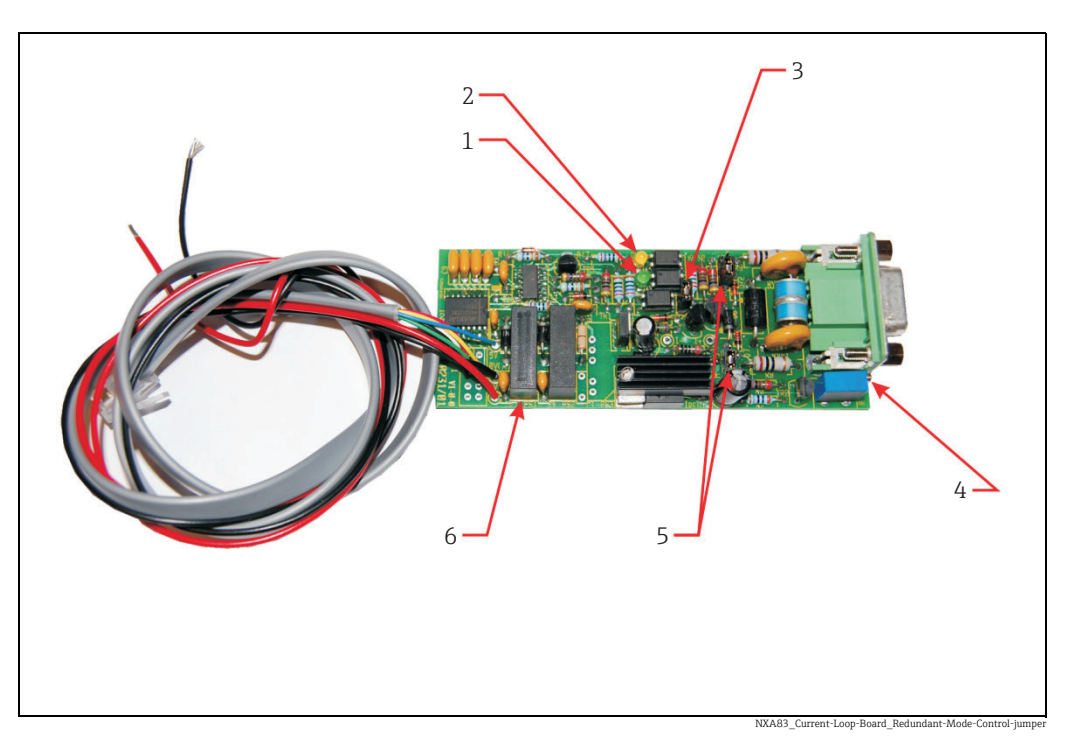

- *1 Светодиод Tx*
- *2 Светодиод Rx 3 Перемычка Redundant Mode Control (установлена = токовая петля постоянно под напряжением; отсутствует =*
- *режим резервирования) 4 Регулятор токовой петли*
- 
- *5 Селектор главный/подчиненный 6 Преобразователи напряжения*

### <span id="page-17-0"></span>4.6.4 Настройка платы интерфейса L&J Tankway

При использовании плат интерфейса L&J с системами резервирования требуются следующие настройки:

В поле Flow Control выберите Redundant.

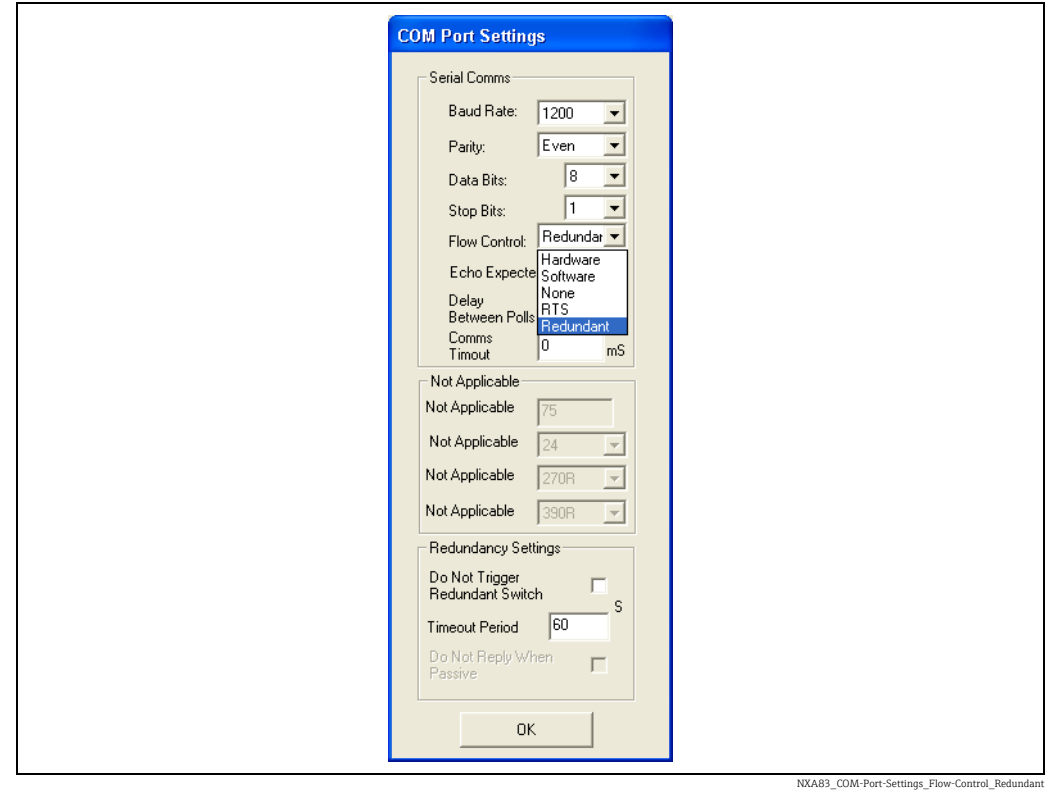

Убедитесь, что LK1 находится в ВЕРХНЕМ положении (т. е. в направлении к светодиодам Tx/Rx) на каждой плате.

#### <span id="page-18-1"></span>4.6.5 Настройка уровнемеров

После настройки интерфейсов необходимо настроить уровнемеры на работу в режиме резервирования.

С этой целью выберите уровнемер в окне Gauge Configuration в инструменте Configurator.

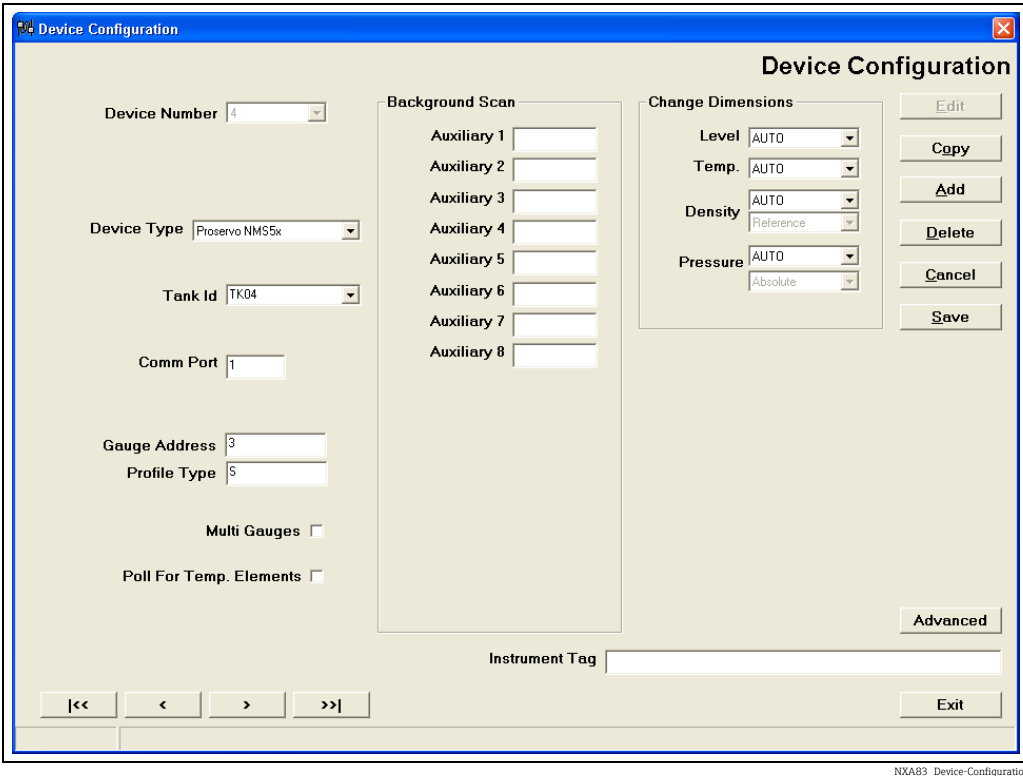

NXA83\_Device-Configuration

Настройте поле **Comm Port** в качестве порта полевой шины (т. е. порта, к которому будут подключены уровнемеры).

Нет необходимости настраивать порт Backup COM Port, оставьте это поле пустым.

При использовании программного обеспечения версии младше 3.0.6 необходимо E. в поле Backup COM Port указать главный порт управления резервирующим каналом. Чтобы открыть это поле, нажмите кнопку Advanced.

### <span id="page-18-0"></span>4.7 Настройка приложения Tankvision Professional NXA85 на обмен данными с парой резервирующих сканеров Multi Scan NXA83B

ПК с запущенным ПО Tankvision Professional NXA85 для измерения уровня в резервуарах может использоваться с парой резервирующих сканеров Multi Scan NXA83B.

ПК должен быть подключен к сканеру Multi Scan NXA83B одним из следующих способов:

- RS232, RS485 или RS422, через пару коммуникационных портов с последовательной передачей данных на ПК (по одному для каждого сканера Multi Scan NXA83B);
- Ethernet, с подключением ПК и обоих сканеров Multi Scan NXA83B через переключатель или подобное устройство.

В этом разделе содержится только часть информации о настройке, обращайтесь к руководству по конфигурации коммуникационных связей интерфейса DCC (BA01292G) для получения более подробной информации по настройке приложения Tankvision Professional NXA85.

### <span id="page-19-0"></span>4.7.1 Настройка сканера Multi Scan NXA83B

Каждый сканер Multi Scan NXA83B должен быть настроен на обмен данными с VTW, который использует протокол Datacon, через подчиненный интерфейс. На этом снимке экрана представлена настройка в качестве сетевого интерфейса.

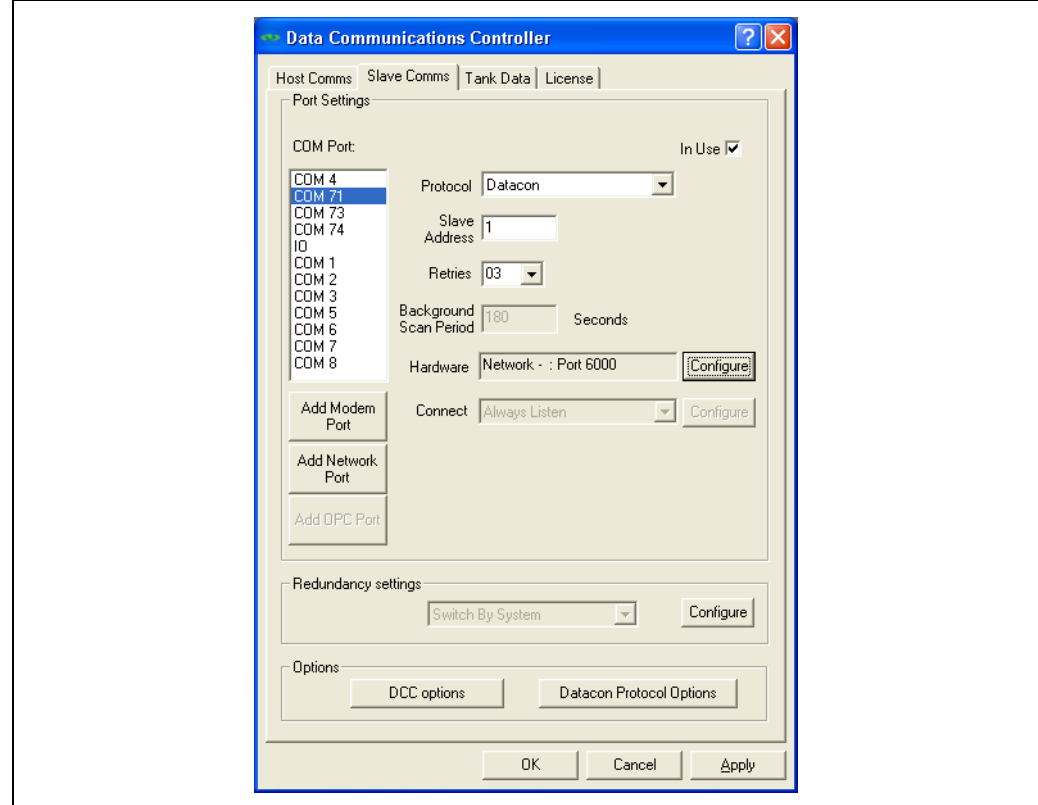

NXA83\_Redunda

## <span id="page-20-0"></span>4.7.2 Настройка порта Tankvision Professional NXA85

В системе Tankvision Professional NXA85 настройте пару главных COM-портов с использованием протокола Datacon, по одному на каждый сканер Multi Scan NXA83B. Это могут быть физические COM-порты с последовательной передачей данных (COM 1 +) или сетевые порты (COM 71 +).

Для режима Redundancy settings выберите Switch By Gauge.

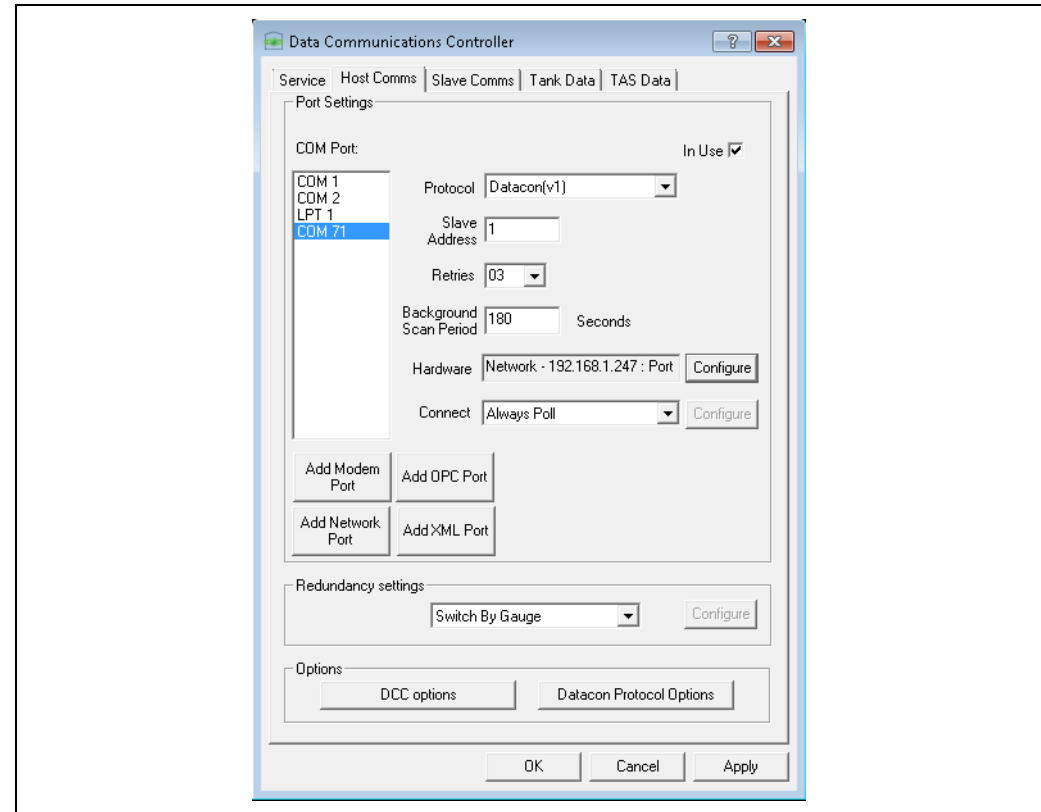

NXA83\_DCC

В случае использования сетевых портов убедитесь, что настройки в полях Network Address и Port соответствуют настройкам сканеров Multi Scan NXA83B.

### <span id="page-21-0"></span>4.7.3 Настройка уровнемеров

Уровнемеры должны быть настроены обычным образом в приложении Tankvision Professional NXA85.

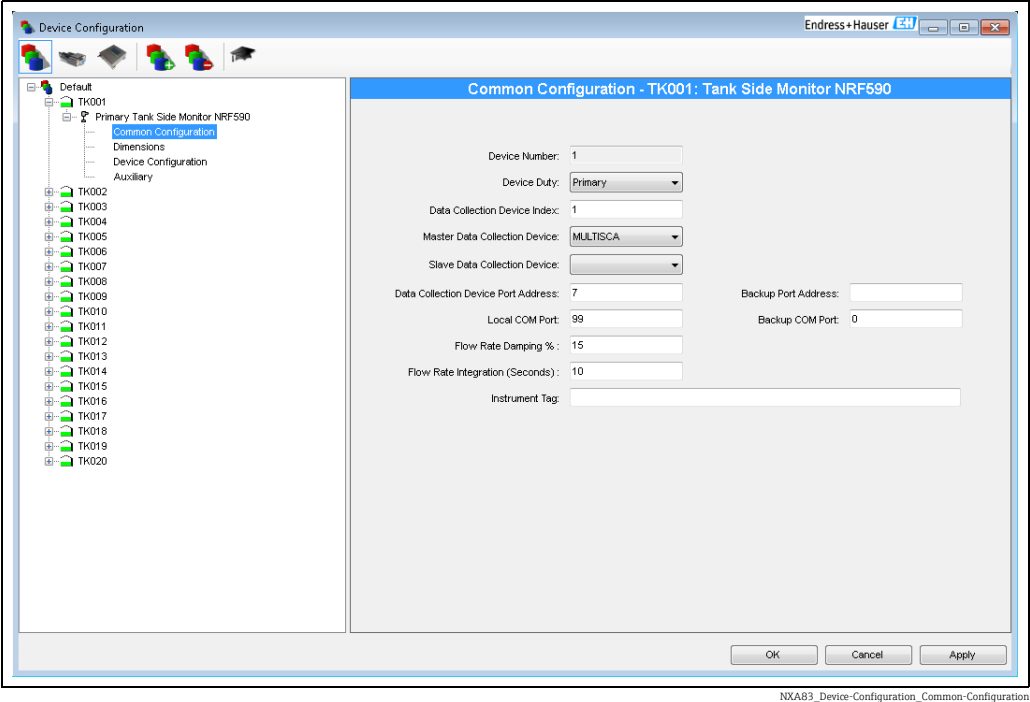

Убедитесь, что в поле Data Collection Device index выбран правильный индекс прибора в настройках сканера Multi Scan NXA83B. Можно оставить 0 в этом поле, если наименование прибора в приложении Tankvision Professional NXA85 и сканер Multi Scan NXA83B совпадает.

Настройте Local COM Port и Backup COM Port на два интерфейса, сконфигурированных под протокол Datacon.

### <span id="page-21-1"></span>4.7.4 Функционирование приложения Tankvision Professional NXA85 в режиме резервирования

Приложение Tankvision Professional NXA85 пытается опрашивать датчики сначала через локальный COM-порт. Если все данные датчика являются неверными, приложение переключает отдельные датчики на опрос через резервный COM-порт. Во время переключения потеря данных исключена.

Если сканер Multi Scan NXA83B инициирует переключение на систему резервирования, в этом случае потеря данных в приложении Tankvision Professional NXA85 исключена, и если оба сканера Multi Scan NXA83B находятся в рабочем состоянии, приложение Tankvision Professional NXA85 не переключит свои порты.

В случае полного выхода интерфейсного порта из строя, например в случае нарушения связи между ПК и сканером Multi Scan NXA83B или отключения электропитания сканера Multi Scan NXA83B, приложение Tankvision Professional NXA85 переключит все датчики на другой порт. Во время переключения потеря данных исключена, но аварийные сигналы будут зарегистрированы.

Если интерфейсный порт настроен через Ethernet (COM 71+), будут зарегистрированы следующие аварийные сигналы:

- DCC Comms Failure (через 60 секунд после сбоя);
- Device Disconnected (через 20-30 секунд после сбоя);
- Failed To Connect (через 5-10 после).

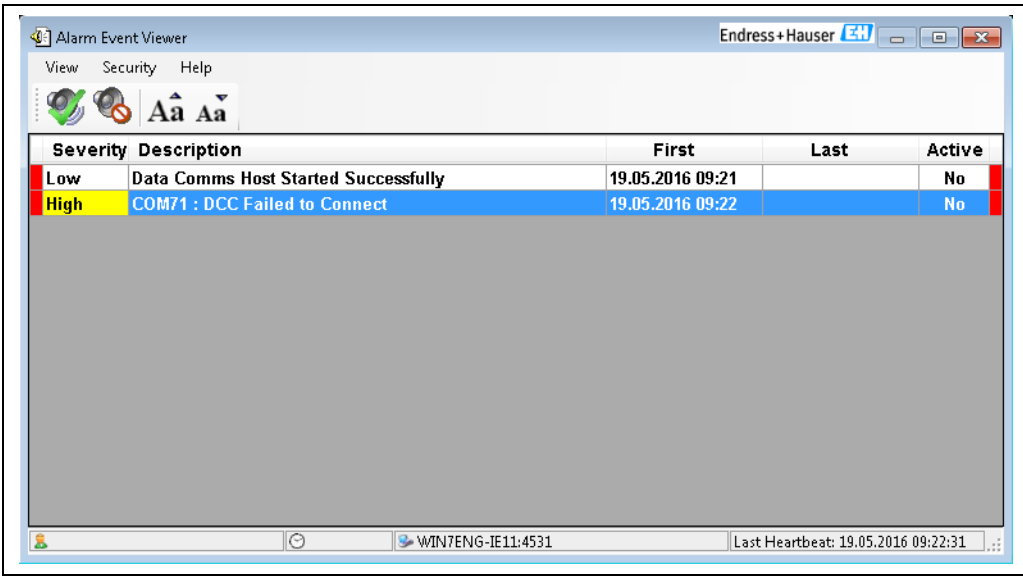

NXA83\_Alarm-Event-Viewer\_DCC-Co

Если интерфейсный порт настроен через физический порт с последовательной передачей данных, регистрируется только аварийный сигнал DCC Comms Failure.

### <span id="page-22-0"></span>4.7.5 Монитор System Monitor сканера Multi Scan NXA83B

Система Tankvision Professional NXA85 может быть настроена на запрашивание диагностической информации от самого сканера Multi Scan NXA83B. Эта информация используется в последующем для регистрации событий в журнале событий для информирования пользователя приложения Tankvision Professional NXA85 о переключении сканера Multi Scan NXA83B на систему резервирования.

Для активации этой возможности настройте мониторы System Monitor в приложении Tankvision Professional NXA85, по одному для каждого сканера Multi Scan NXA83B.

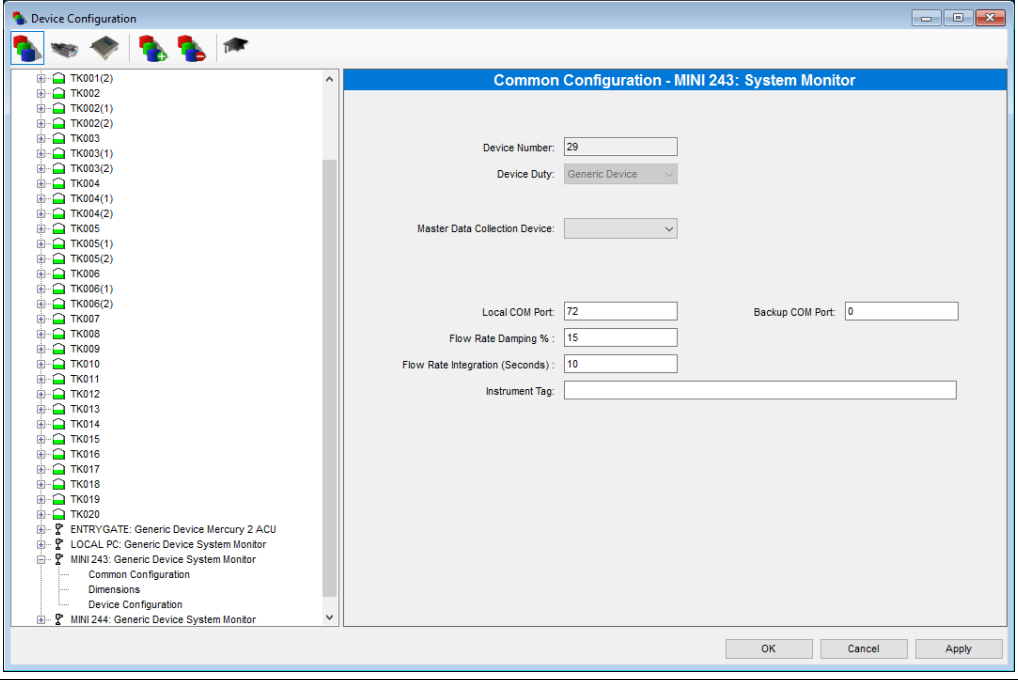

NXA83\_Redundancy\_0

Поля для устройств этого типа являются следующими:

- Device Name здесь необходимо указать сетевое наименование сканера Multi Scan NXA83B или буквенное наименование, по которому пользователь сможет однозначно идентифицировать сканер Multi Scan NXA83B.
- Local COM Port укажите COM-порт, который используется для обмена данными со сканером Multi Scan NXA83B.
- Backup COM Port всегда вводите в это поле НОЛЬ.
- Data Collection Device index настройка не требуется, оставьте НОЛЬ.

Во время работы система Tankvision Professional NXA85 запрашивает непосредственно у сканера Multi Scan NXA83B диагностическую информацию и регистрирует событие в журнале событий в случае переключения на систему резервирования. Это происходит в двух случаях:

- дистанционное переключение системы в пассивный режим;
- дистанционное переключение системы в активный режим.

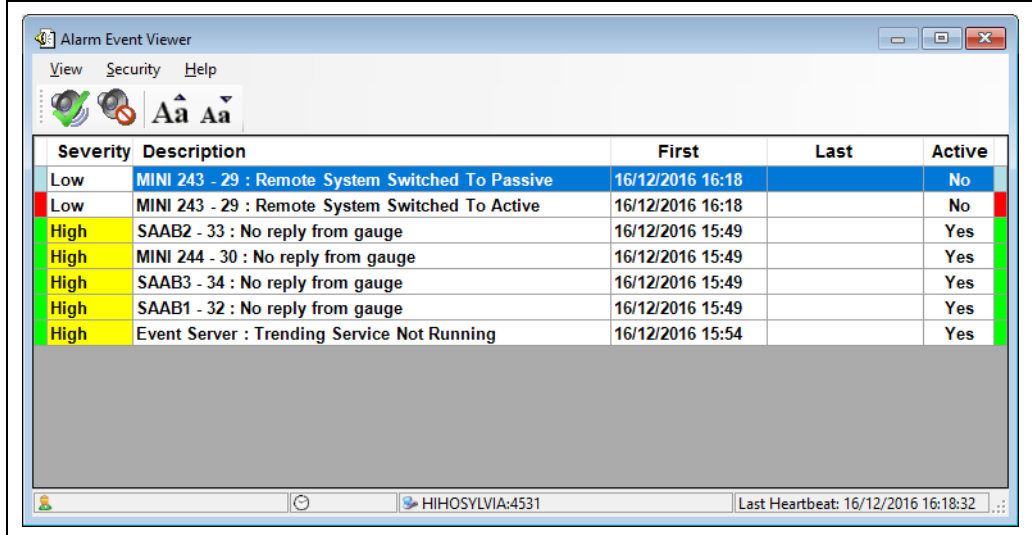

NXA83\_Redund

# Указатель

## Б

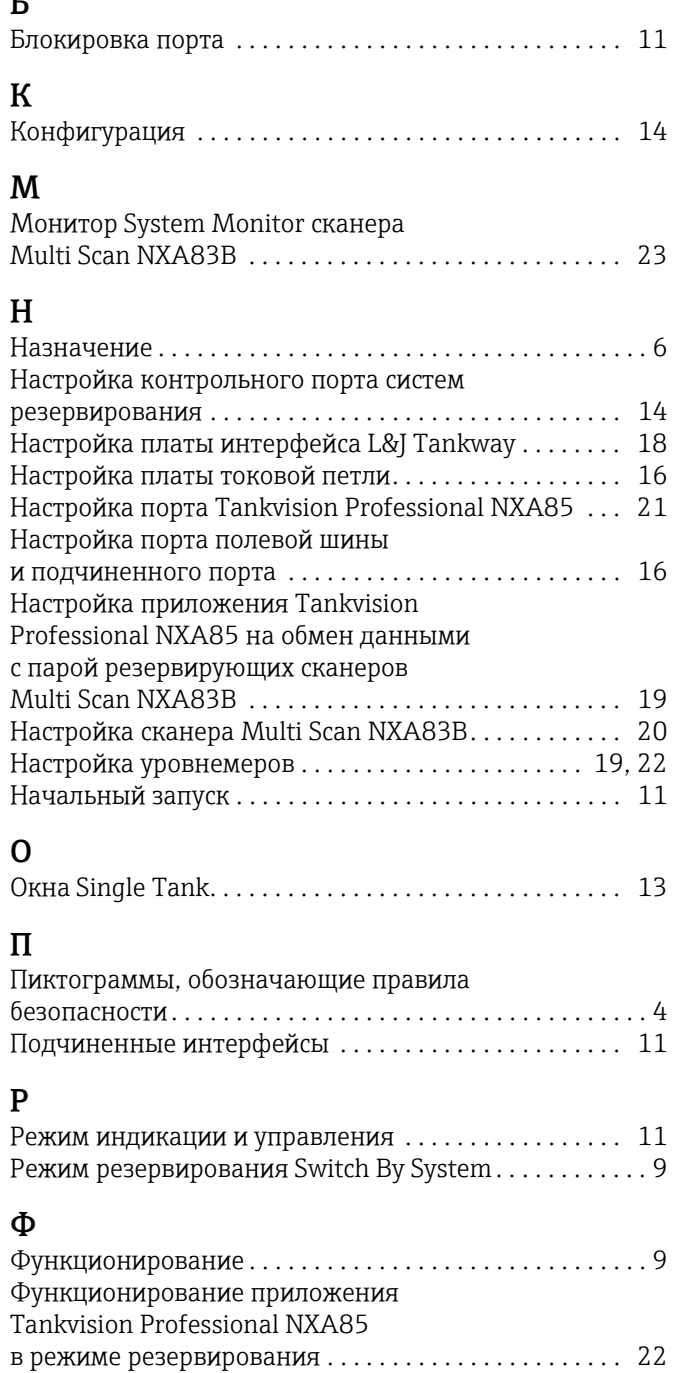

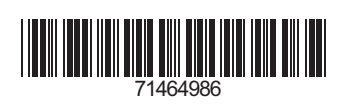

www.addresses.endress.com

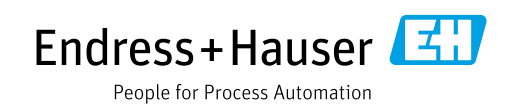